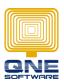

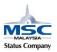

## QNE SOFTWARE SDN.BHD.(611852-V)

## Configure User Access right in User Roles for Dashboard (Overview)

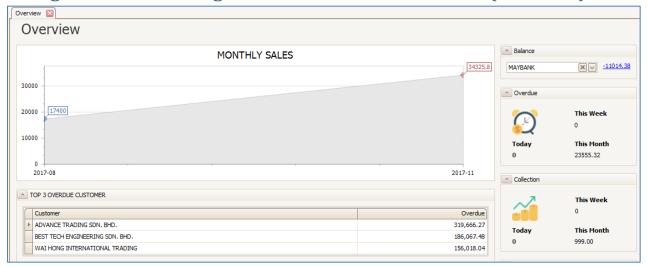

1. Go to Maintenance > User Roles > double click into the User Roles to be set

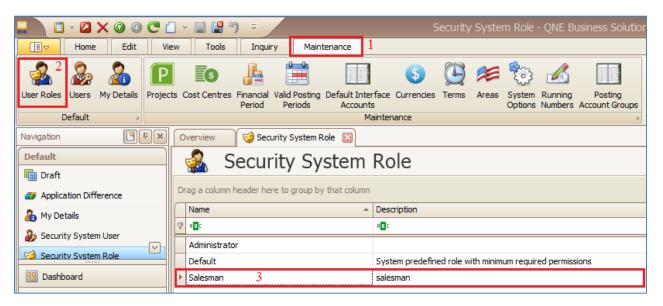

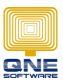

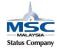

## QNE SOFTWARE SDN.BHD.(611852-V)

- 2. Go to Dashboard
- 3. Tick checkbox to Allow view and un-tick checkbox to disallow view

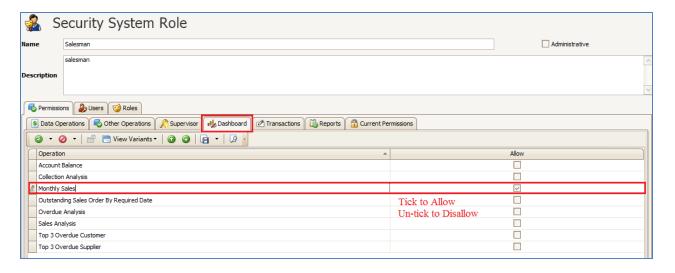

4. Click SAVE after complete setup and User require re-login for system to take effect.

Below is an example if only ticked Monthly Sales; Other's will be blank.

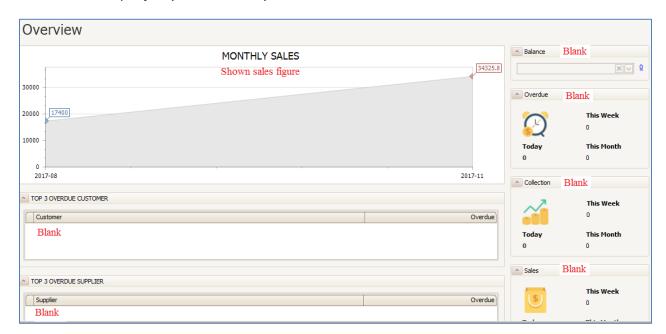